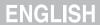

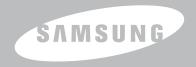

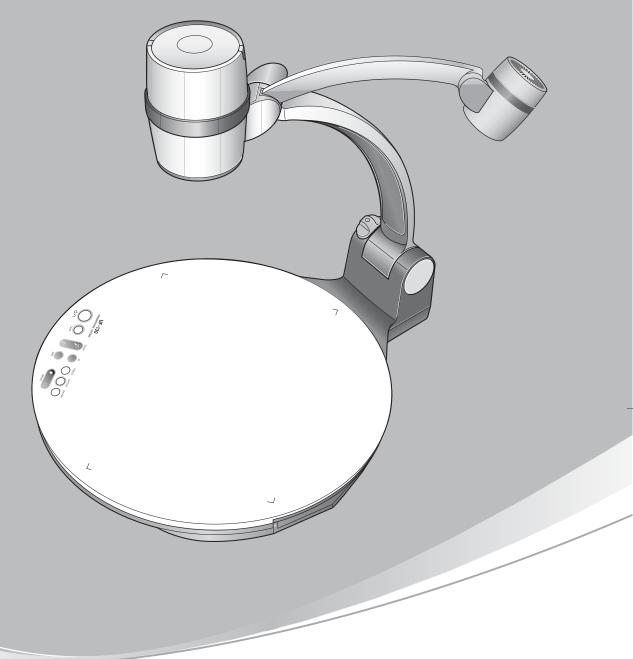

## HIGH RESOLUTION DIGITAL PRESENTER

**USER'S MANUAL** 

**UF-130DX** 

**PRESENTATION STATION** 

Before attempting to operate this product, Please read the instructions carefully. www.samsungpresenter.com

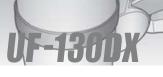

### Special Features

Thank you for purchasing this product.
This product is a high resolution digital document camera that can display a variety of materials to any display device that supports VGA or DVI inputs.

1.3 Mega pixel digital camera with 14X optical zoom and new generations of DSP chipsets deliver highest image quality and resolutions.

The UF-130DX camera design now includes a 1.32 megapixel Progressive Scan CCD plus updated DSP chipset to provide the ultimate in image quality at HD resolution 720P at 30FPS (frames per second) plus selectable standard SXGA and XGA outputs.

#### **Innovative LED illumination**

A newly designed flexible light arm incorporating both LED + Optics provides even illumination with no glare for unparalleled display of any subject matter.

#### PIP overlay display

With a new Picture-In-Picture feature, users can display live video output over the Windows display in full screen, half screen, or quarter screen at any location desired for the ultimate in presentation flexibility.

#### **USB** interface (3 Port)

Connect any standard USB peripheral such as a mouse, keyboard and thumb drive through one of three USB Host ports. Various memory cards such as CF, SD, MMC and MC can be connected through a multi-card USB reader.

### **Special Features**

#### **Ethernet network interface**

The UF-130DX is network ready allowing users to easily connect to the network for web browsing. And with remote desktop control capability, the UF-130DX can access a PC to easily transfer files for presentation.

### Wide screen, DVI and dual/single monitor display

Not only is the new UF-130DX compatible with HDTV, 16:9 display systems, it's the first document camera to provide options for Dual and Single monitor displays. Output Windows to one display and live output from the UF-130 to a second monitor... or combine both for a Picture-in-Picture functionality.

### Memory card adapter for SDHC, MMC

The UF-130DX is the only document camera in the market that can read or write to multiple memory devices, including SD, SDHC (SD High Capacity), and USB flash drives. Saving your presentation has never been easier!

### **Updated drawing function**

Attach a USB, pen-based mouse to on of the UF-130DX's USB ports to take advantage of the updated drawing functions for live annotation, storing and recall of your edited images all at 16.8 million colors.

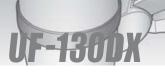

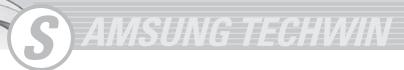

# Contents

| Pr | oduct features and structure                                                                                                    |
|----|----------------------------------------------------------------------------------------------------|
|    | Safety precautions5Uses of digital presenter6Supplied accessories8Name and function of each part9Front side9Main control panel11Terminals at the back12Remote Control Features & Functions13                                                                             |
| Re | eady to use                                                                                                    |
|    | Setup15Connecting to output device16PC Monitor, Projector or DVI supporting device16Desktop computer17Connection Computer18Other19Using the presenter20To show the image received from external device20                                                                 |
| Us | ing Prensentation Station                                                                                                    |
|    | Adjusting your image22Using functions of OS25Basic display mode (Single and Dual mode)25Using Live Viewer27Using Capture Viewer30Using Remote Desktop31Using Remote Hotkey32Using Total File Viewer33Using System Configuration35Using Display Setup36Using Help & FAQ37 |
| Ве | fore requesting service                                                                                                    |

Storage38Trouble shooting40Battery replacement41Specifications42

## Safety precautions

#### Follow these safety instructions when setting up and using your Digital Presenter:

- 1. Do not place the presenter on an unstable cart, stand, or table.
- 2. Do not use the presenter near water or sources of heat.
- Use the type of power source indicated on the presenter. If you are not sure of the power available, consult your dealer or power company.
- 4. Place the presenter near a wall outlet where the plug can be easily unplugged.
- Take the following precautions for the plug.
   Failure to comply with these precautions could result in sparks or fire:
   Do not insert the plug into an outlet with dust
  - Do not insert the plug into an outlet with dust present. Insert the plug firmly into the outlet.
- Do not overload wall outlets, extension cords, or integral convenience receptacles. This can cause fire or electric shock.
- Do not place the presenter where the cord can be walked on. It may result in fraying or damage to the plug.
- Unplug the presenter from the wall outlet before cleaning. Use a damp cloth for cleaning. Do not use liquid or aerosol cleaners.
- 9. Do not block the slots and openings in the presenter case. They provide ventilation and prevent the presenter from overheating. Do not put the presenter on a sofa, rug, or other soft surface or in a built-in installation, unless proper ventilation is provided.

- Never push objects of any kind through cabinet slots. Never spill liquid of any kind into the presenter.
- 11. Except as specifically explained in this User's Manual, do not attempt to service this product yourself. Refer all servicing to qualified service personnel. Opening or removing covers may expose you to dangerous voltages and other hazards.
- 12. Unplug the presenter during lightning storms or when it will not be used for extended periods.
- 13. Do not place the presenter and remote controller on top of heat-producing equipment or in a heated place, such as a car.
- 14. Unplug the presenter from the wall outlet and refer servicing to qualified service personnel under the following conditions:
  - When the power cord or plug is damaged or frayed.
  - If liquid has been spilled into the presenter, or it has been exposed to rain or water.
  - If it does not operate normally when you follow the operating instructions, or if it exhibits a distinct change in performance, indicating a need for service.
  - If it has been dropped or the case has been damaged.
- 15. This equipment is indoor use only.

### **FCC Compliance Statement**

This equipment has been tested and found to comply with the limits for a class A digital device, pursuant to part 15 of the FCC Rules. These limits are designed to provide reasonable protection against harmful interference when the equipment is operated in a commercial environment. This equipment generates, uses, and can radiate radio frequency energy and, if not installed and used in accordance with the instruction manual, may cause harmful interference to radio communications.

Operation of this equipment in a residential area is likely to cause harmful interference in which case the user will be required to correct the interference at his own expense.

**CAUTION** 

Random replacement of built-in battery by other types of batteries may cause explosion. The battery shall be replaced by the same battery. The used batteries shall be disposed carefully because they can cause environment pollutions.

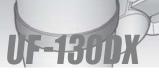

## Safety precautions

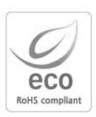

#### **Eco RoHS compliant**

Samsung Techwin cares for the environment at all product manufacturing stages to preserve the environment, and is taking a number of steps to provide customers with more environment-friendly products. The Eco mark represents Samsung Techwin's will to create environment-friendly products, and indicates that the product satisfies the EU RoHS Directive.

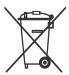

#### Correct disposal of batteries in this product

(Applicable in the European Union and other European countries with separate battery return systems.)

This marking on the battery, manual or packaging indicates that the batteries in this product should not be disposed of with other household waste at the end of their working life. Where marked, the chemical symbols Hg, Cd or Pb indicate that the battery contains mercury, cadmium or lead above the reference levels in EC Directive 2006/66. If batteries are not properly disposed of, these substances can cause harm to human health or the environment.

To protect natural resources and to promote material reuse, please separate batteries from other types of waste and recycle them through your local, free battery return system.

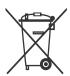

# Correct Disposal of this product (Waste Electrical & Electronic Equipment)

(Applicable in the European Union and other European countries with separate collection systems.)

This marking shown on the product or its literature, indicates that it should not be disposed with other household wastes at the end of its working life. To prevent possible harm to the environment or human health from uncontrolled waste disposal, please separate this from other types of wastes and recycle it responsibly to promote the sustainable reuse of material resources.

Household users should contact either the retailer where they purchased this product, or their local government office, for details of where and how they can take this item for environmentally safe recycling.

Business users should contact their supplier and check the terms and conditions of the purchase contract. This product should not be mixed with other commercial wastes for disposal.

# Uses of digital presenter

#### Conference

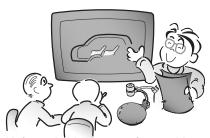

Detailed information in a report, form, table, etc. as well as a three dimensional object, such as a model, can be projected on a screen clearly that all the participants can focus on the same topic during a conference. Thus it is very helpful for an effective progress of a conference.

#### **Education**

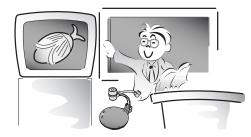

It can be used as an audiovisual tool for printed materials, such as text books, as well as audiovisual materials, educational materials, and especially for students' art works.

#### Medicine and science areas

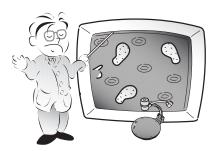

It is possible to present various visual data including slides and X-ray film etc. at a medical conference or a doctors' association in the order of file.

### Advertisement and design areas

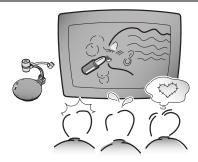

It is useful in design area where visualization is necessary. It is possible to project catalogs and slides, thus the effect of a job can be checked easily.

### **Demonstration or exhibition**

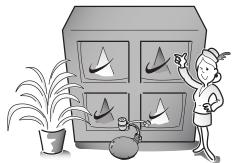

By connecting to a large projector, it can produce dynamic images at a new product demonstration, an exhibition, or an event.

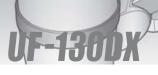

# S AMSUNG TECHVIN

## **Supplied accessories**

■ When you unpack your Digital Presenter, make sure that you have all these components.

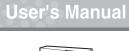

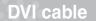

### Remote control

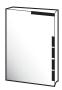

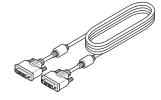

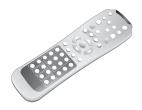

Adapter

Lens cap

VGA cable

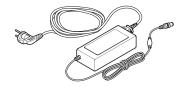

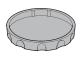

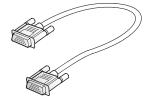

**USB** cable

UF-130DX program

**Dust cover** 

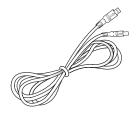

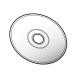

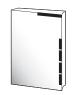

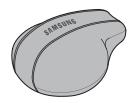

**Carrying bag** 

**USB** Mouse

etc.

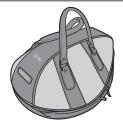

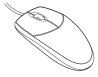

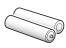

Option

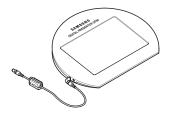

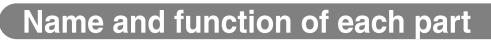

Front side

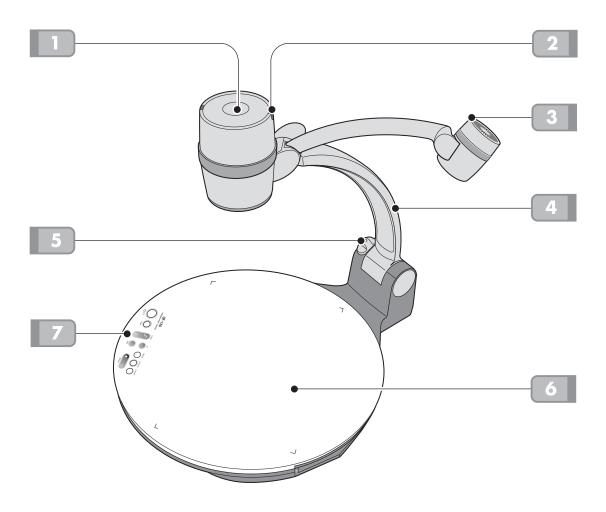

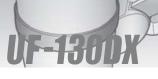

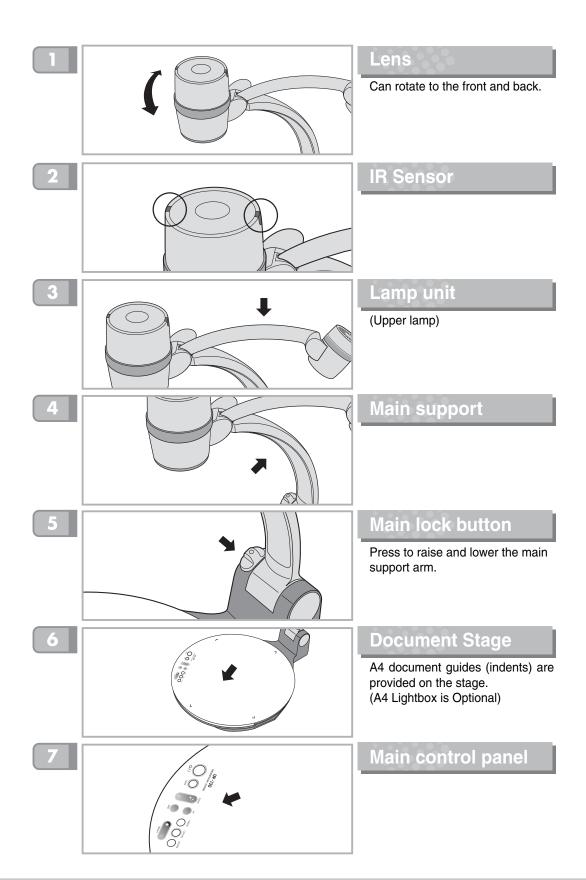

## Name and function of each part

### Main control panel

■ The buttons on the main control panel can also be found on the remote control. These buttons perform the same functions.

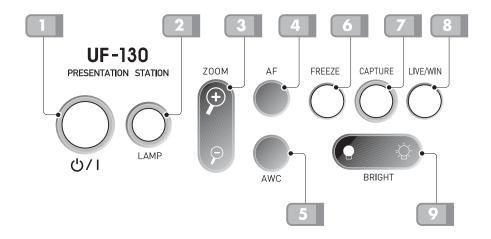

POWER

Press and hold for 3 seconds to turn off power.

- 2 LAMP
  - Use this to turn the upper lamp on or off.
- Use this to control the size of an object projected on the screen.
- Press to activate the autofocus manually.
- AWC
  Press to activate the auto white balance feature

- 6 FREEZE
  - Press once to Freeze an image, Press again to release.
- CAPTURE

  Capture and store the live image to internal or external memory for recall
- LIVE/WIN
  Switch between Live image mode or OS mode
- **BRIGHT**Use this to control the brightness of the image.

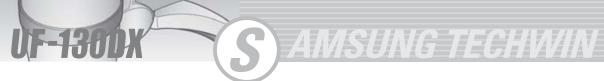

## Name and function of each part

#### Terminals at the back

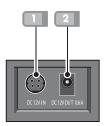

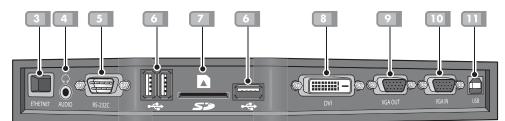

#### POWER INPUT TERMINAL

Use this to connect the power cable. (DC12V)

### LIGHTBOX POWER OUTPUT TERMINAL

When Lightbox is used you can connect the Lightbox cable to the INPUT terminal located next to the switch of the Lightbox. DC 12V OUT, 0.6A

#### 3 ETHERNET

Connect this to use network

#### 4 AUDIO

Connect this to use audio

### RS-232C: COMPUTER CONNECTION TERMINAL

Use this to connect RS-232C cable.

#### 6 USB

Use this to Connect USB equipment (ex> USB mouse, keyboard etc,.)

#### SD CARD SLOT

Slot for SD Memory card

#### DVI OUTPUT

Connect this to the monitor or projector by DVI port.

#### VGA VIDEO OUTPUT

Connect this to the RGB input terminal of a PC monitor or a projector by supplied PC cable.

#### VGA VIDEO INPUT

Connect this to the VGA output terminal of another device by supplied PC cable. When external input menu is selected, the image is shown through the VGA input terminal.

### USB: COMPUTER CONNECTION TERMINAL

Use this to connect USB cable when transmitting image to a PC by USB port.

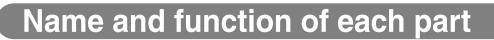

### **Remote Control Features & Functions**

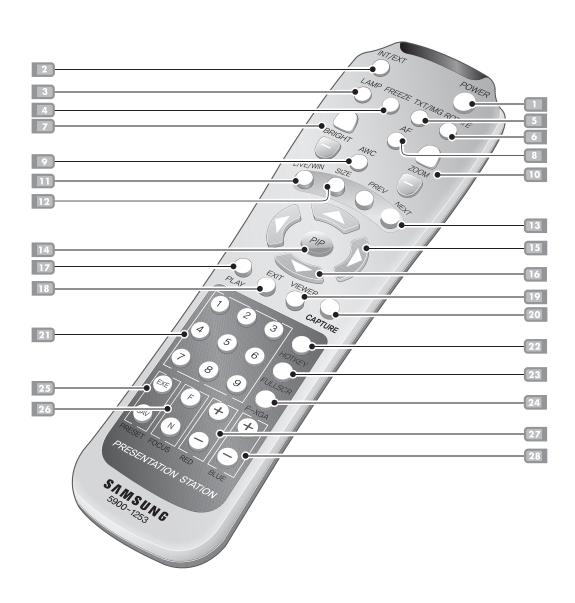

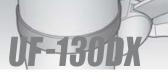

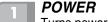

Turns power on or off.

INT/EXT

Allows to choose the signal inputs to be displayed.

3 LAMP

Turns the upper lamp on or off.

FREEZE

Keeps the current image on the screen.

TXT/IMG

Controls the sharpness of the output image. Switches for TEXT mode or IMAGE mode.

6 ROTATE

Use this to rotate the image by  $90^{\circ}$ ,  $180^{\circ}$ ,  $270^{\circ}$ ,  $0^{\circ}$ 

BRIGHT + / BRIGHT -

- · Increases the brightness.
- · Decreases the brightness.
- 8 AF

Use this to adjust the focus automatically.

AWC

Adjusts color automatically.

ZOOM

Reduces or enlarges the image size on the screen.

LIVE/WIN

Switch Desktop to Live image.

19 SIZE

Change to Live Viewer size

PREV/NEXT

Move to prev/next page (file).

14 PIP ON/OFF

When you use single mode, you can control PIP(Live Viewer).

**15 ♦ SHIFT LIVE VIEWER PANEL** (LEFT/RIGHT)

Choose file on file Viewer Skip 15 sec (Playing Media player / When PIP is off)

## 16 ▲ ▼ SHIFT LIVE VIEWER PANEL (UP/DOWN)

Adjust Media player volume (Playing Media player / When PIP is off)

17 PLAY

Play/stop media player

18 EXIT

Exit program what run Remote Hotkey

10 VIEWER

Run Capture Viewer

**CAPTURE** 

Capture current images

NUMBER KEY

Load the image at the same position on the Capture Viewer.

(Left-Top : Num 1. ~ Right-bottom : Num 9.) Run Preset (Num1. ~ Num4.)

99 HOTKEY

For running registered program or files. After pushing 'Hotkey', select 1~9 keypad within 3 sec

93 FULLSCR

Power Point Viewer → Start Show Capture Viewer → UI On/Off Media Player → Change to Full Screen mode

9<sub>A</sub> F-XGA

Change to XGA mode by force. Pressing F-XGA, press POWER on the control panel.

**PRESET** 

Allow to save the customized user setting values or to activate the preset user setting.

56 FOCUS

Allows to focus on an object.

F: Used to focus on an object which is in the far distance.

N: Used to focus on an object being close.

- RED

Adjusts the red color.

ച**െ** BLUE

Adjusts the blue color.

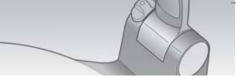

# Setup

Press the main lock button and raise the main support.

Turn the lens area to face downward.

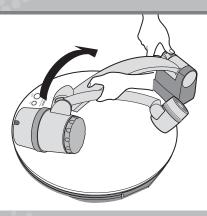

Remove the lens cap.

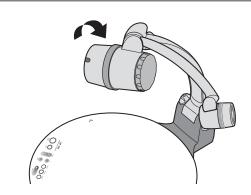

Unfold the lamp unit

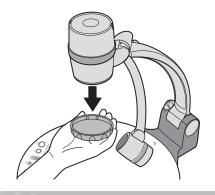

5 Put the plug into the outlet.

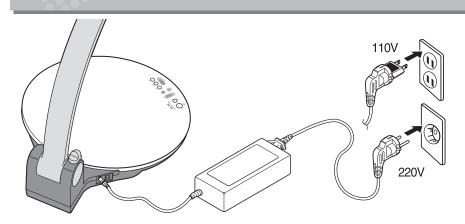

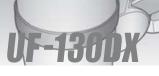

# Connecting to output device

### PC Monitor, Projector OR DVI supporting devices

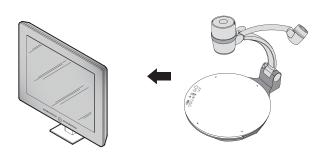

Connect PC monitor, Projector and DVI supporting devices (Monitor or Projector) to this presenter to display the projected images using the PC monitor cable or DVI cable. Connect to the DVI input terminal.

#### Connection

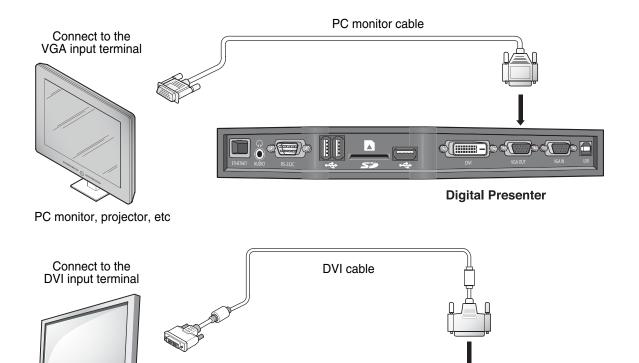

Monitor, projector, etc

**Digital Presenter** 

NOTE

Since the UF-130DX supports Dual output displays, both the DVI and VGA outputs can be connected to multiple displays.

## Connecting to output device

### **Desktop computer**

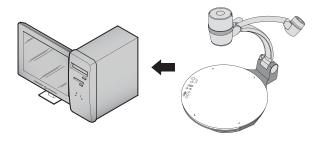

- Connect a desktop PC and the presenter using USB cable and install the supplied program. You can see the projected image on the PC monitor and control the image using the program.
- RS-232C connection is available for advanced user. If you connect a PC with RS-232C cable, you should set up your PC and make your own program to control the projected image on PC. Ask your dealer for further details.

### **USB** connection

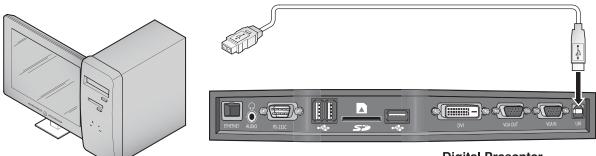

**Digital Presenter** 

Connect to the USB port on your PC, then install the supplied UF-80 program.

CAUTION

We recommend you to connect to USB port which is attached on computer main board. (It can make troubles in extended front-side USB port or USB hub without power in accordance with computers.) Be sure to use the USB cable shorter than 4.0 m.

#### RS-232C connection

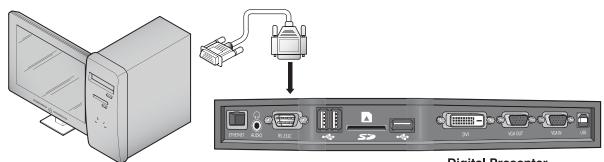

Connect the cable to the RS-232C terminal on your PC.

**Digital Presenter** 

NOTE

RS-232C cable is not provided with the presenter. You can obtain one from your computer dealer.

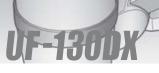

## Connecting to output device

### **Connection Computer**

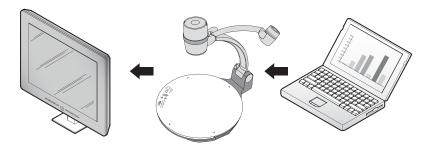

If you connect computer through VGA IN port, you can receive video signal from the computer.

#### Connection

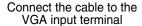

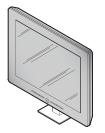

PC monitor, projector, etc.

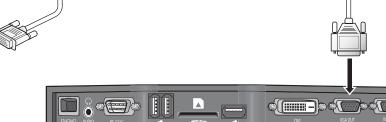

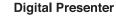

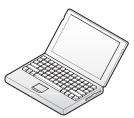

Connect the cable to VGA IN terminal using the VGA cable from the computer.

VGA IN terminal is available.

Connect the cable to VGA port on the computer equipped with XGA, SXGA, UXGA graphic card.

NOTE

Bypass: When you Power off the presenter, you can receive video signal from the VGA IN port.

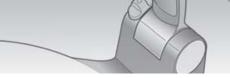

## **Connecting to output device**

#### Other

#### **SD Memory card Connection**

■The SD memory card slots into the slot for saving and loading files.

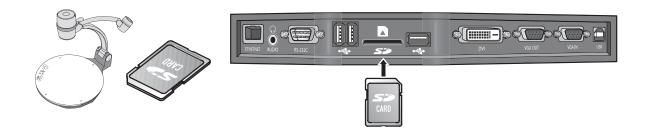

### **USB Mouse, Keyboard, and Memory Stick Connecton**

■Connect and use HID USB mouse/keyboard or memory device for saving files and for using desktop.

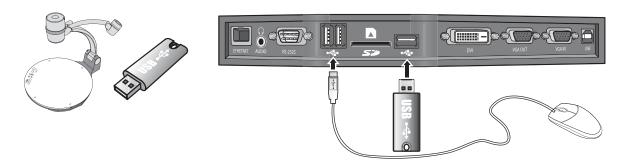

NOTE

Mouse/Keyboard (Left 2 slots), USB Memory stick (right 1 slot)

### **Network Connection**

Note

Ethernet Port: This equipment is indoor use and all the communication wiring are limited to inside of the building.

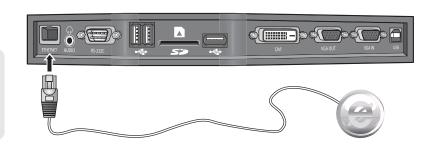

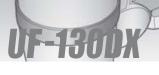

# Using the presenter

### To show the image received from external device

Set up your digital presenter properly. (See page 15.)

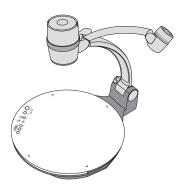

- Connect the input device from which you want to receive the image and the output device in which you want to show the image.

  (See pages 16 through 19)
- Turn the power off the input and output device on, and the digital presenter on.

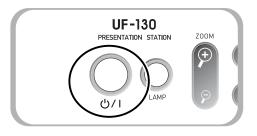

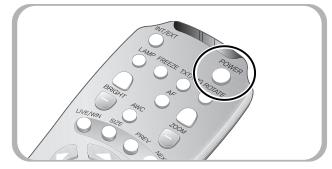

NOTE

When the digital presenter is powered on, the upper lamp turns on. To turn off, press LAMP button of the presenter.

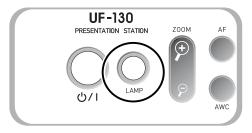

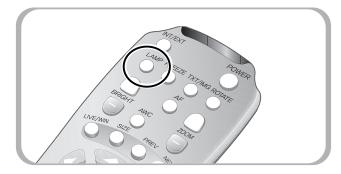

## Using the presenter

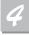

Choose the video source with the **INT/EXT** button of the presenter.

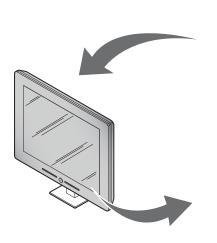

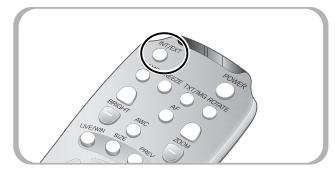

- Each time you press the button, the display shows EXT OUT, INT OUT
- EXT OUT

View the image from an external VGA output device through a PC monitor or a projector connected to the digital presenter.

• INT OUT

Choose this mode to show the image through the lens of the digital presenter.

NOTE

- If Blank Image is displayed, check if the external input device is connected properly.
- Although you select INT or EXT, the current status is not displayed.
- By DVI port you cannot recieve the image from external device.

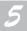

Open the image on the computer. Now you see the image through a PC monitor or a projector.

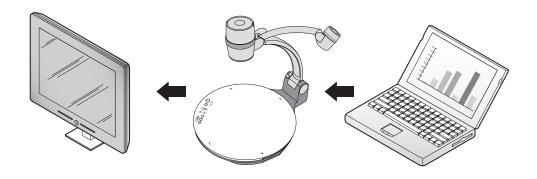

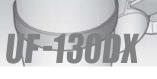

### Adjusting your image

Use the control buttons on the remote control, on the control panel of the presenter or the control panel on the Live Viewer (desktop) to adjust the projected image. Some of the main features are described below:

### Adjusting image size

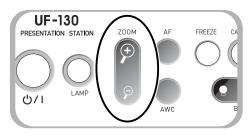

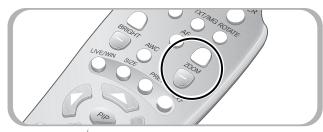

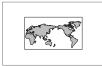

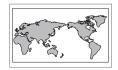

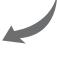

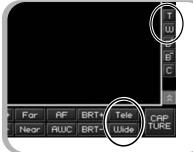

- ▼ Press WIDE or TELE button on the remote controller, the control panel on the Live Viewer (desktop) or the control panel on the Live Viewer (desktop) to change the image size displayed on the screen.
- ▼ You can also use ZOOM ② , ZOOM ⑤ button of the presenter or the control panel on the Live Viewer (desktop) to achieve the same result.

#### **Adjusting brightness**

- ▼ Press BRIGHT button on the control panel, BRIGHT + button on the remote control or the control panel on the Live Viewer (desktop) to lighten the overall image.
- ▼ Press BRIGHT button on the control panel, BRIGHT button on the remote control or the control panel on the Live Viewer (desktop) to darken the overall image.

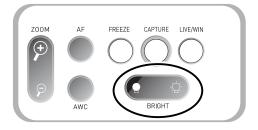

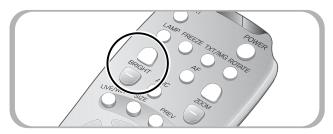

NOTE

• In case of presenting glazed photograph, turn off the upper lamp and press • button of the control panel or BRIGHT- button of remote controller.

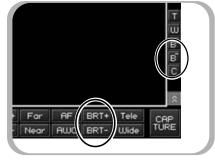

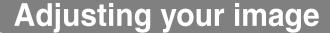

### Adjusting image color

- ▼ For automatic color adjustment, press AWC button.
- ▼ If you want fine level adjustment, press BLUE+/- or RED +/- button on the remote controller or Live Viewer Panel to increase or decrease blue or red color factor manually.

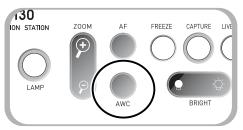

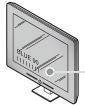

The color level will be displayed.

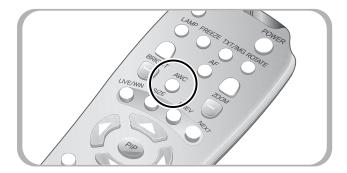

To obtain the best result, place a sheet of white paper under the lens and press the AWC button.

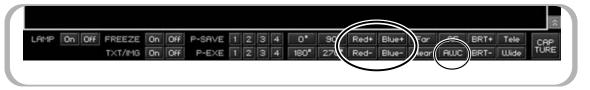

### Image sharpness control

Press TXT/IMG button on the remote control or Live Viewer Panel to control the sharpness of the output image.

**TEXT MODE:** Select the Text mode when displaying documents comprised mostly of text. Adjust the brightness to obtain the best result and automatically store the setting.

**IMAGE MODE:** Select this mode when display items such as photographs and 3-D objects. Adjust the brightness to automatically store this setting in the remote.

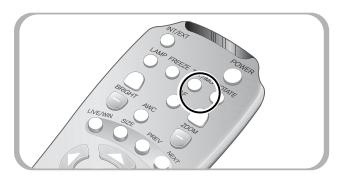

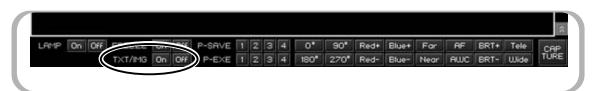

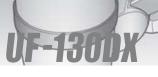

# Adjusting your image

#### Image rotate control

▼ For image rotation, press ROTATE button. To rotate the image by 90°, 180°, 270°, 0°, press ROTATE button

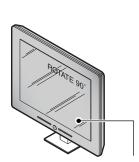

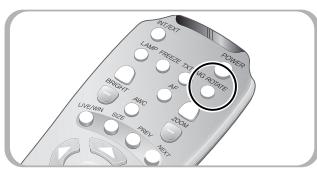

The rotate image status will be displayed.

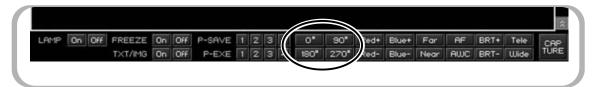

### Saving custom user setting

■ After you adjust feature value, you can save the value for next time use. You can save up to 4 different custom user settings. (You can save the setting on the Zoom, Focus, Iris, Lamp state and Color level buttons.)

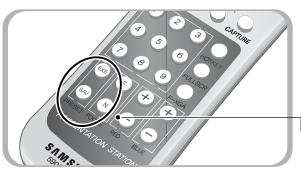

- To save the current value, press SAVE button and specify the memory location within 4 seconds using the number keys from 1 through 4.
- To recall your custom setting, press the ACTIVE button and press the memory location number within 4 seconds.

The memory location numbers are printed on the top side of these buttons. For example, if you want to save the feature into memory location 4, press SAVE then press 4 button on the top side of the **SAVE** button.

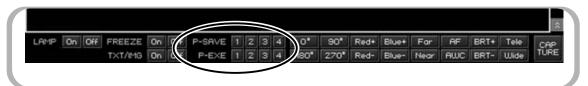

NOTE

You can not save the setting on the FREEZE and ROTATE functions.

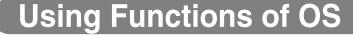

**Basic Display mode (Single and Dual mode)** 

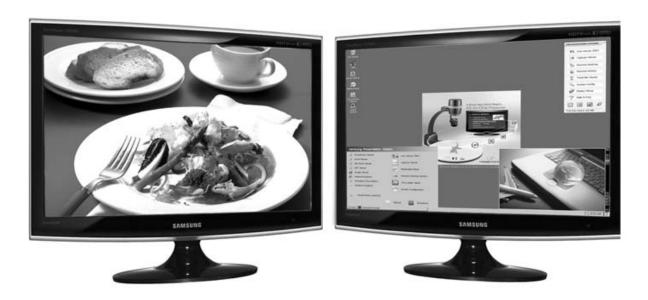

- The Samsung UF-130DX "Presentation Station" supports dual display outputs.
- Choose to output images and/or files through dual monitors or a single display with PIP depending on your display environment.
- After connecting display, choose the mode what you want on display setup.

#### single mode

- Use when a single display device is required. Provides PIP capabilities with both DVI and VGA ports active.
- You can choose desktop or Live image when presenter first starts up. (For details, see the system config).

#### ▶ Dual mode

- View live images through the DVI output, and view the Presentation Station's desktop or connected computer through the VGA port.
- The Live Viewer button now launches a remote control GUI for the UF-130DX features.
- Only Live images are output via the DVI port

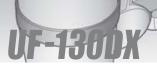

## **Using Functions of OS**

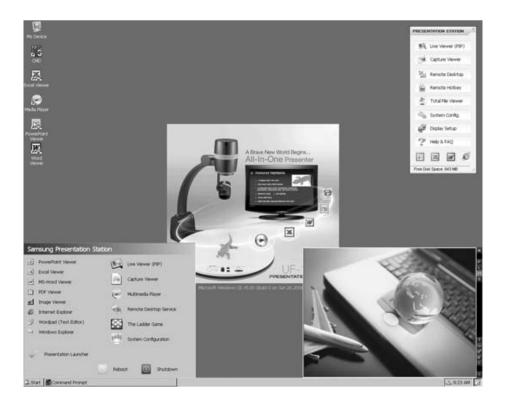

- There are three method to run any program.
  - Normally you can run any program on your PC through 2 method, and it is very similar to Presenter.
    - Running program on Start : Press the start, you can watch program list. Click the program what you want to run.
  - Running program using shortcut on desktop: Register any program shortcut on desktop, and double click icon for running them.
  - ▶ You can run seven programs using presenter launcher.
  - There is the presenter launcher on the right-top side on desktop.
  - It is a sort of shortcut for beginner, and you can run that using only one click.
  - There are collections of function which is major functions of the presentation station.

<u>No</u>te

#### Adding Shortcuts to the desktop:

The UF-130DX is very similar to a normal PC when making a shortcut. Choose the program icon on the start menu or in my device. Copy that using the right click function on the mouse. Right click the mouse button on the desktop to paste the shortcut.

### **Using Live Viewer**

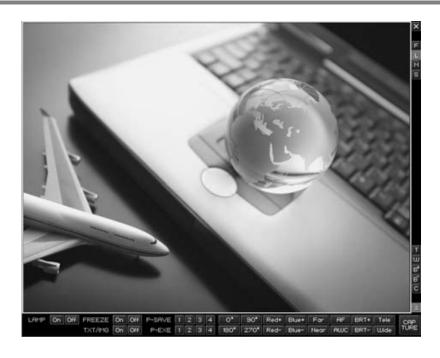

- You can see Live image output through Samsung Digital Presenter. (For details, see page adjusting your image)
- Shifting Live Viewer
  - ▶ Using drag and drop functions with a mouse, you can shift the Live Viewer panel.
  - ▶ Using Cross button, you can also shift Live Viewer panel (case : Remote control)

CAUTION

When mouse cursor is under the Live viewer, you can not see your cursor, and Live Viewer panel change to yellow frame from black.

- Basic menu (For details, see page adjusting your image)
  - ▶ Changing Live Viewer size : Choose 4 optional Viewer size (F : Full, L : Large, M : Medium, S : Small)
  - ▶ WIDE/TELE : Reduces or enlarges the image size on the screen.
  - ▶ Bright +/-: Adjust the brightness of the image on the screen.
  - ▶C(Capture): Save the image currently displayed in the View Panel as a JPEG format graphic file.
  - ▶ Open the control panel: Open the control tray panel.
- Control panel
  - ▶ Rotate image: Enable to rotate image 0, 90, 180, 270 degrees. (When you use rotate function (90, 180, 270 degrees), there are no any extension function key.)
  - ▶ Adjusting image color: You can control image colors, using Blue+/-, Red+/- buttons.
  - ▶ Adjusting focus: you can control lens focus, using Far, Near, AF buttons.
  - ► AWC : Adjusts auto color
  - ▶ Extras : Freeze, TXT/IMG, LAMP ON/OFF, Preset (For details, see page adjusting your image.)
  - ▶C(Capture): Save the image currently displayed in the View Panel as a JPEG format graphic file.

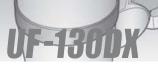

## **Using Functions of OS**

### **Using Capture Viewer**

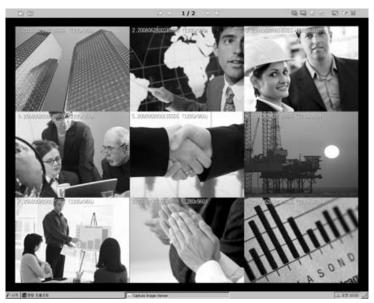

**Image List** 

- It is the function of display or edit image captured. Through image list, you can see preview of 9 images at one time.
- You can move to next/prev page, using [Next], [Prev] button.

  On the list, left-top image is Num.1, right-bottom image is Num.9 and these numers are matched Remote control.
  - ► Using Reomte control Num 1~9 key, you can watch FULL size captured image.
- If you choose a preferred image, image will be watched to full size.
  - ► Using [Prev], [Next] button on remote control, free to watch previous, next image.
  - ► Using remote control(Full Scr), you can hide/show control UI.

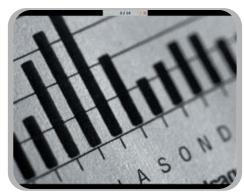

**Full Screen View** 

- Top Tray button
  - Can change folder which is the path of images what you want to load, or refresh the files and folders.
  - Can watch previous or next page what image lists captured are.
  - ▶When you select one image, you can erase, copy or shift image.
  - After select one image, you can watch maximized image using FULL SCREEN VIEW button or mouse right button.
  - ► Can edit images captured. (Function of Drawing Tool) Run drawing tool using Drawing tool button or mouse right button on image list.

■ You can easily edit images or even add text via a keyboard with the drawing function.

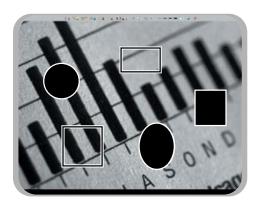

#### **▶** Color Picker

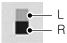

To change colors, Click the color picker icon

- You can select two colors for function of drawing tool.
   (Mouse left and right button have different colors.)
- Text function also have color picker.

#### ▶ Drawing the freehand line

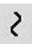

To create a freehand line, Click the freehand line icon and then,

- Position the cursor on the image where you want the line to begin.
- Press and hold the mouse button.
- Drag the mouse on the path you want the line to take.
- Release the mouse button.

#### ▶ Drawing the single line

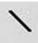

To draw a single line, Click the single line icon and then,

- Position the cursor on the screen where you want the line to start.
- Press and hold the mouse button.
- Drag the mouse.
- To end the line, release the mouse button. UF-130 creates the line.

#### ▶ Drawing the rectangular

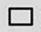

To create a rectangular, Click the rectangular icon and then,

- Place the cursor at a corner of the area you want to select.
- Click and drag the mouse until the selection is the size you want.
- Release the mouse button.

#### ▶ Drawing the circle

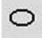

To create a circle, Click the circle icon and then,

- Place the cursor at a corner of the area you want to select.
- Click and drag the mouse until the selection is the size you want.
- Release the mouse button.

#### ▶ Drawing the circle which is painted fully

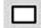

To draw a circle which is painted, Click the circle icon and then,

- Position the cursor at a corner of the area you want to select.
- Click and drag the mouse until the selection is the size you want.
- Release the mouse button.

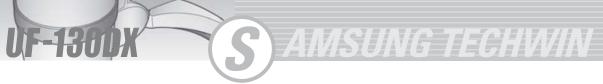

#### ▶ Drawing the square which is painted fully

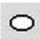

To draw a square which is painted, Click the square icon and then,

- Position the cursor at a corner of the area you want to select.
- Click and drag the mouse until the selection is the size you want.
- Release the mouse button.

#### **▶** Writing Text

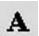

To type text, Click the text icon and then,

- Position the cursor at the point you want to select
- Type the text and press [Enter] or select other icons.
- You can also use B, I status on your text.
- Can select 5 types text size and change text colors.

#### **▶** Erasing

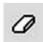

- Position the cursor at the image which is painted
- Click and drag the mouse what you want to erase.
- Release the mouse button.

#### ▶ Erasing everything

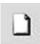

It is function of Erasing everything which is painted on the drawing tool.

- Click Erasing everything icon.
- After watching message box about erasing everything, click 'yes' and erase everything which is edited.

#### ▶ Register undo point / Undo

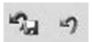

Register point what you want, you can undo that point.

- When you want to undo at any time, click register undo point icon.
- Click undo icon, at any time you can return that point registered.

#### ► Change the size of line/eraser/text

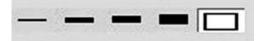

Select the size of drawing tool, and there are 5 selections

- Can select 5 optional sizes.
- Click left/right mouse button for selecting size of tools.

#### ▶ Saving edited image

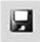

After editing, you can save the image.

- When you want save the image, click the save icon.
- After Decide the path and file name what you want to save the image, you can save the image

#### **▶**Exit

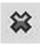

Exit the drawing tool.

### **Using Remote Desktop**

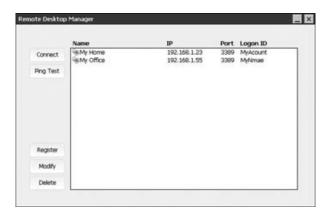

- Function of RDC
  - ▶ Register IP address what you want to use, you can control that PC.
- You can modify/delete PC IP address what you want to connect.

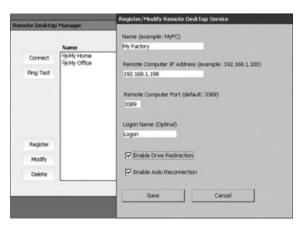

■ Register/Modify : Register/Modify Remote Desktop Service.

Name: user's name or PC

Remote Computer IP Address: Register IP Address what you want to connect.

Remote Computer Port : Register PC Port number what you want to connect.(Basic value : 3389)

Logon Name: When you logon the PC, you need Logon name. Enable Drive Redirection: Allow to share presenter file to PC.

Enable Auto Reconnection: When the network is disconnected, retry to connect automatically.

- Connect : Enable to connect registered PC on network and control that.
- Ping Test: Check current network status. (ex> If you don't have any problems about network status when finished Ping Test, there would be other problem.)

NOTE

#### Go to below web site, and get more information about RDC.

How to change the listening port for Remote Desktop

→http://support.microsoft.com/kb/306759/en-us

Vista Remote Desktop Connection Authentication FAQ

→http://blogs.msdn.com/ts/archive/2007/01/22/vista-remote-desktop-connection-authentication-faq.aspx

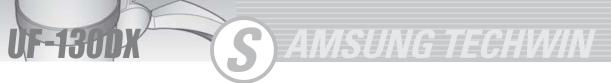

### **Using Remote Hotkey**

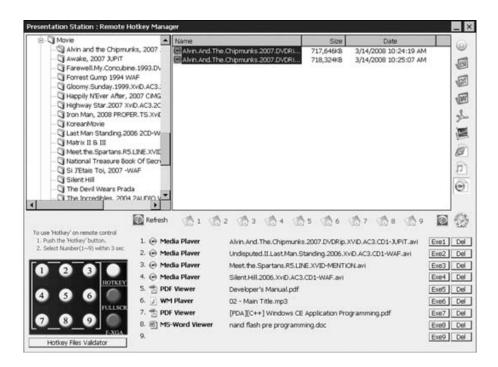

- It is a sort of shortcut for running files what you register. (Office, Media, Internet files).
- Saving Hotkey
  - ▶ Click the 1~9 Number buttons for saving files which will be run.
- Sorting same format
  - ▶ You can sort files as same format for registering hotkey easily. (Power Point, Excel, Word, PDF, images, Internet, music files, Media files) for registering easily.
- Multi Select: When you use Arraying same format to make hotkey especially music and media files, you can use multi select for playing them easily.
- Can refresh folder list or file list.
  - ▶ Left refresh button : for refreshing folder list
  - ▶ Right refresh button : for refreshing file list
- Can run files or programs clicking Exe1~9 num key.
- Can delete hotkey using Del button.
- If you want to use hotkey on the remote controller, pushing 'Hotkey', and select 1~9 keypad within 3 sec. (For details, see page 12~13).

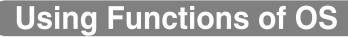

### **Using Total File Viewer**

- You can view any TEXT files using Samsung total file Viewer.
- Double click any TEXT files to view the contents via the Samsung Total file viewer instead of the Windows CE Viewer.

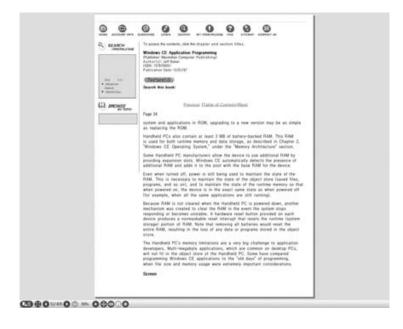

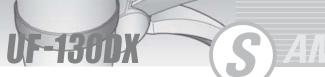

## **Using Functions of OS**

### **Using System Configuration**

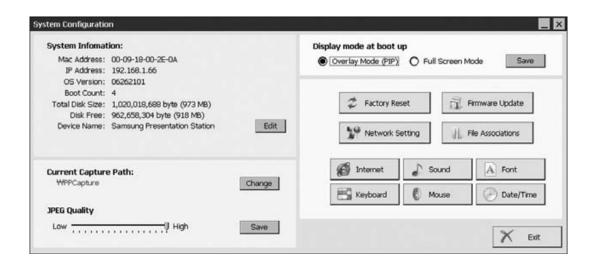

- The UF-130DX allows users to easily customize the system configuration.
- System Information: You can watch the System information (Device name is on start menu.), and change Device Name.
- Current Capture Path: Choose the path for storing captured images from internal memory to any memory device attached (USB drives or SD Memory Card).
- JPEG Quality : Adjust the quality of captured image.
- Display mode at boot up: Choose either PIP or Full Screen Mode at boot up
- Factory Reset: Resets the UF-130DX back to factory specifications, but retains any files that have been stored internally.
- How to update firmware : go to www.samsungpresenter.com → download the latest firmware on download center → copy to memory device(USB/SD) → update firmware on system configuration

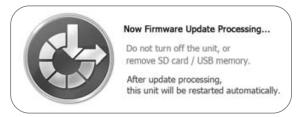

NOTE

When updating the unit with the latest firmware, do not turn off the power or remove the memory device until installation is complete.

■ Network Setting: Click mouse right button on PCI-RTL81391, and change the status of current network.

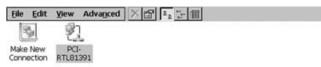

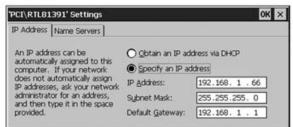

- File Associations : Change basic viewer settings. (CE viewer or Samsung total viewer)
- Internet : Configure user's internet connections.
- Sound : Configure user's sound settings.

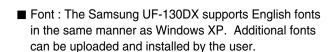

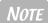

Due to the limits of Windows CE, users can upload additional True Type fonts (.ttc/.ttf) to the presenter.

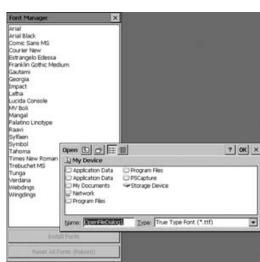

Keyboard : Setup user's keyboard.Date/Time : Change date and time.

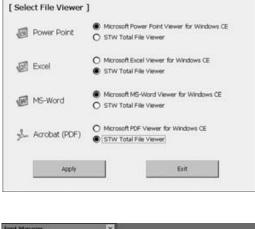

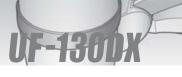

# S AMSUNG TECHVIN

## Using Functions of OS

### **Using Display Setup**

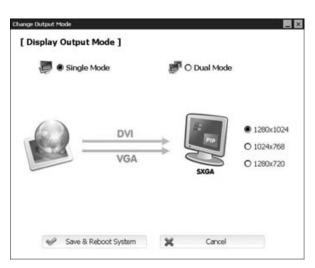

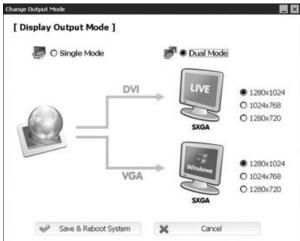

- You can change both the Display mode and the output resolution(s) of the UF-130DX
- Setup display mode: Depending on your display environment or needs, you can select Single or Dual Modes. The Single Mode setting provides PIP capabilities with both the VGA and DVI outputs driving the same image. The Dual Mode setting splits the live and computer outputs (document camera or connected PC) to the DVI (live) and VGA connections.
- Select output resolution of the presenter: After choosing the display mode, three levels of resolution can be selected to match the display device in use including SXGA (1280x1024), XGA (1024x768) and 720P HD (1280x720).
  - In order to apply the changes made to the display modes, click on Save & Reboot System. The unit will shut down and restart with the new output settings activated.

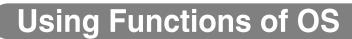

### **Using Help & FAQ**

- Offer Tips, Help & FAQ about SAMSUNG presentation station.
- When the firmware is updated on the website, the content of Help & FAQ is also updated.

Turn the power off and unplug the power cord.

2

Attach the lens cap.

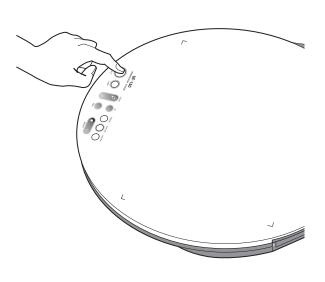

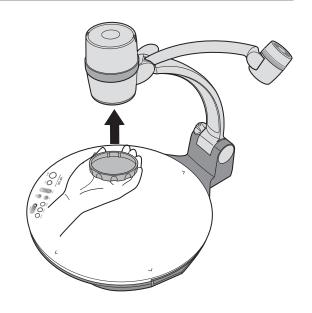

3 Turn the head upside down.

While you push the main lock button toward the front of the presenter, fold the arm shaft completely.

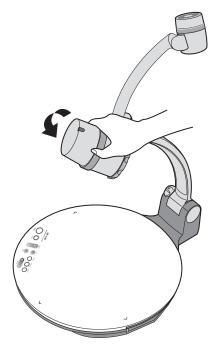

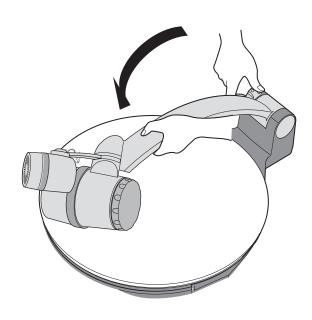

# Storage

5

Fold lamp arm opposite lens part

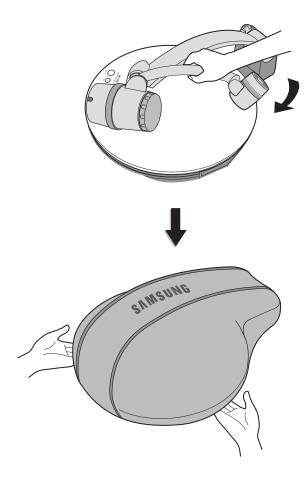

If you plan to store your Samsung UF-130 for a long period of time, protect it with the supplied cover.

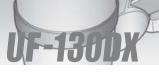

# AMSUNG TECHVIIN

## **Trouble shooting**

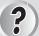

### No image appears

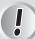

- Check if the input selection of the output device is appropriate.
- Check if the iris control is adequate.
- Check if the VGA cable is connected to the VGA output terminal correctly.
- Check if the lens cap is removed.

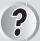

#### No communication between the PC and USB.

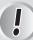

- Make sure the operating system is Windows 2000 or later. The software doesn't support Windows 98.
- For other detailed information, please refer to the program manual supplied with the product.

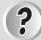

#### The image is out of focus.

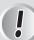

- Make sure the adaptor lens is attached.
- Check if the distance from the object is too short.

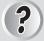

# The mouse does not work normally.

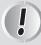

 Check the contact condition of mouse port.

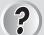

### Remote control does not work

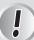

- Check the batteries in the remote control.
- Replace them with new ones.

If there are problems, please contact the supplier nearest you.

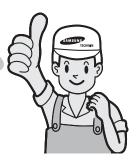

# Battery replacement

Open the battery compartment lid on the back of the remote controller.

2 Insert new batteries.

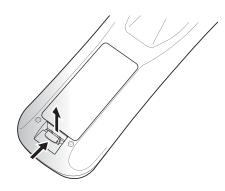

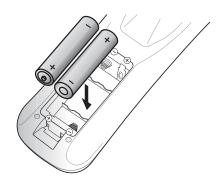

**3** Close the lid.

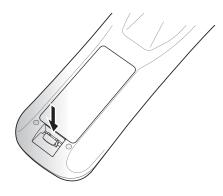

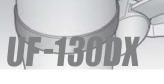

# **Specifications**

■ Note : Specifications are subject to change without notice.

| Mode         |                            |               | UF-130DX                                                                           |
|--------------|----------------------------|---------------|------------------------------------------------------------------------------------|
|              | Lens                       |               | F=1.5(Wide) ~ 2.1(Tele) f=4.8 ~ 67.2                                               |
| •            | Shooting Area              |               | Max : 298 x 221mm, Min : 21.7 x 16.4mm                                             |
| Optical      | Zoom                       |               | Powered (14x Optical), Digital (3x)                                                |
| System       | Focus                      |               | Auto focus / Manual                                                                |
|              | Iris                       |               | Auto (with fine level adjustment)                                                  |
| Illumination | Upper                      |               | Power LED Illumination System                                                      |
| System       | Lower                      |               | Light Box (Option)                                                                 |
|              | Pick-up Device             |               | 1/3" Progressive Scan CCD                                                          |
|              | Total Number of Pixels     |               | 1,348(H) x 976(V), 1.32M pixels                                                    |
|              | Number of Effective Pixels |               | 1,296(H) x 966(V), 1.25M pixels                                                    |
|              | Frame Rate                 |               | SXGA/XGA: 22.5fps, 720p HD: 30fps                                                  |
|              | VGA Output                 |               | SXGA (1,280 x 1,024), XGA (1,024 x 768), HD (1,280 x 720)                          |
| Video        | White Balance              |               | AWC (One-touch) / Manual                                                           |
|              | Image Freeze               |               | Available                                                                          |
|              | Image Rotation             |               | Available (90°, 180°, 270°, 0°)                                                    |
|              | Preset Function            |               | Up to 4 user settings                                                              |
|              | Input Selec                | ction         | 2 channels (Internal : 1, External : 1)                                            |
|              | Multimedia                 |               | AVI, WMV, WMA                                                                      |
|              | File Viewer                |               | PPT, XLS, DOC, JPG, PDF                                                            |
| os           | Image Save / Recall        |               | Available (Embedded memory / SD card / USB memory)                                 |
| Functions    |                            |               | Available                                                                          |
|              |                            | e-in-Picture) | Available                                                                          |
|              | Network Function           |               | Web Browsing & RDC (Remote Desktop Control)                                        |
|              | Input Port                 | VGA In        | 15 pin DSUB Connector x 1                                                          |
|              | Output Port                | VGA Out       | 15 pin DSUB Connector x 1                                                          |
|              |                            | DVI Out       | DVI-D type Connector x 1                                                           |
|              |                            | Audio Out     | 2 Channel Stereo                                                                   |
| Interface    | I/F Port                   | RS-232C       | 9 pin DSUB Connector x 1                                                           |
| Port         |                            | USB           | USB Host A-type x 3, USB Slave B-type x 1                                          |
|              |                            | LAN           | LAN Jack x 1                                                                       |
|              |                            | Memory I/F    | SD Slot x 1 (SD 2.0 ver.)                                                          |
|              | Power Port                 | Power Input   | DC +12V In x 1                                                                     |
|              |                            | Power Output  | DC +12V Out x 1 (0.6A)                                                             |
|              | Operating Temperature      |               | +5°C ~ +35°C                                                                       |
|              | Operating Humidity         |               | 30% ~ 90%                                                                          |
|              | Power                      |               | 12V DC (Adaptor input : AC 100V ~ 240V free voltage, 50/60Hz, output : 12V, 8.33A) |
| General      | Dimensions                 |               | In-use: Ø404(W) x 489(H) x 504(D)mm / Ø15.91"(W) x 19.23"(H) x 19.84"(D)           |
|              |                            |               | Storage: Ø404(W) x 207(H) x 504(D)mm / Ø15.91"(W) x 8.15"(H) x 19.84"(D)           |
|              | Weight                     |               | About 5Kg (11.02 lb)                                                               |
|              | Accessories                |               | Carrying bag, Remote controller, Cable, etc.                                       |

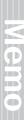

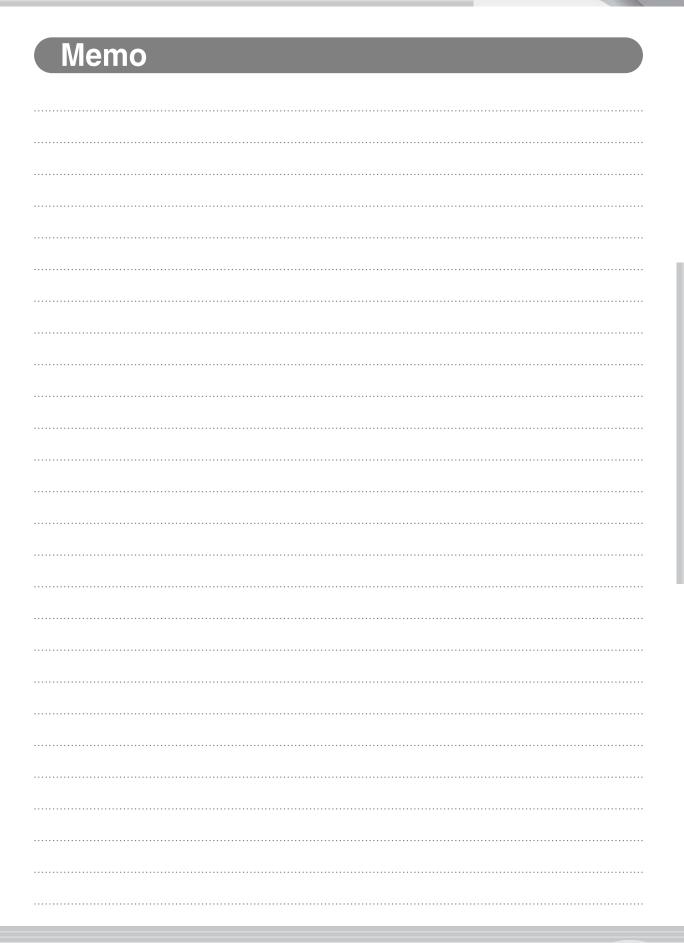

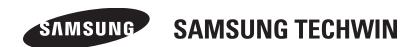

### **SAMSUNG TECHWIN CO., LTD**

■ HEAD OFFICE: SAMSUNG TECHWIN CO., LTD

 $145\text{-}3,\,Sang daew on\,1\text{-}dong,\,Jungwon\text{-}gu,\,Seong nam\text{-}si,\,Gyeong gi\text{-}do,\,462\text{-}703,\,Korea$ 

TEL: 82-31-740-8160 FAX: 82-31-740-8145

■ U.S.A OFFICE: Samsung Opto Electronics Inc.

1480 Charles Willard St. Carson, CA 90746

Toll Free: 877-213-1222, Ext. 3306, Fax: 310-632-2195

www.samsungpresenter.com www.samsungtechwin.com www.samsungpresenterusa.com

P/No.:6806.0919.01B